# 適用于 Dell™ PowerEdge™ 系統的 Microsoft<sup>®</sup> Hyper-V™

# 重要資訊指南

www.dell.com | support.dell.com

# 註和警示

■ 註:「註」指出可協助您善加利用電腦的重要資訊。

 $\bigwedge$  警示 : 「警示 」表示可能導致硬體損壞或資料遺失, 並告訴您如何避免發生此類問題。

本文件中述及的其他商標和商業名稱可能指擁有相應商標和名稱的公司實體或其產品。 Dell Inc. 對本公司之外的商標和產品名稱不擁有任何專有權。

#### 2009 年 3 月 Rev. A02

\_\_\_\_\_\_\_\_\_\_\_\_\_\_\_\_\_\_\_\_

本文件中的資訊如有變更,恕不另行通知。 © 2008-2009 Dell Inc. 版權所有,翻印必究。

未經 Dell Inc. 的書面許可,嚴格禁止以任何形式複製這些材料。

本文中使用的商標: Dell、DELL 標誌和 PowerEdge 是 Dell Inc. 的商標; Hyper-V、 Microsoft、Windows、Windows Vista 和 Windows Server 是 Microsoft Corporation 在美國和 / 或 其他國家 / 地區的商標或註冊商標;Intel 是 Intel Corporation 在美國和 / 或其他國家 / 地區的 註冊商標。AMD 是 Advanced Micro Devices, Inc. 的商標;NetXtreme II 和 Broadcom 是 Broadcom Corporation 的商標或註冊商標。

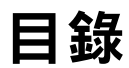

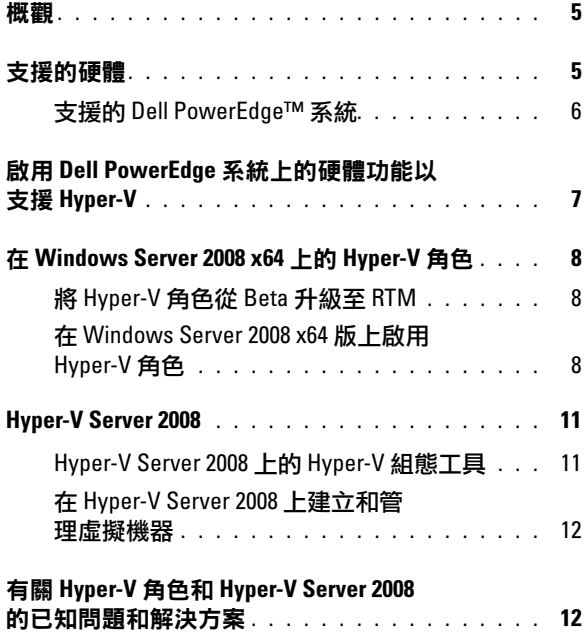

## 目錄 | 3

### 目錄

# <span id="page-4-0"></span>概觀

本文件提供下列資訊:

- 支援 Hyper-V™ 的 Dell™ 系統清單
- 在 Dell 系統上組態 Hyper-V 所需的功能
- 將 Hyper-V 角色從 Beta 升級至 RTM 的指示
- 在 Microsoft<sup>®</sup> Windows Server<sup>®</sup> 2008 x64 上啟用 Hyper-V 角色的指示
- Hyper-V Server 2008 上的 Hyper-V 組態工具
- 在 Hyper-V Server 2008 上建立和管理虛擬機器的指示
- 有關 Hyper-V 角色和 Hyper-V Server 2008 的已知問題和解決方案

Microsoft Hyper-V 是基於 Hypervisor 的虛擬技術,專為基於 x64 的系 統而設計。Microsoft 以兩種形式提供虛擬:

- 以 Hyper-V 角色的形式。
- 以獨立作業系統, 即 Hyper-V Server 2008 的形式。

■ 註:Dell 目前不提供 Windows Server 2008 x64 版 ( 不含 Hyper-V) 的出廠安裝。

■ 註:Hyper-V 角色在基於 x86 的 Windows Server 2008 作業系統上不可用。

# <span id="page-4-1"></span>支援的硬體

本節提供為支援基於 Microsoft Hyper-V 的產品所需的 Dell 硬體需求。

**4 註:如需 Hyper-V 支援硬體的最新資訊,請參閱 Dell 網站** www.dell.com/microsoft/virtualization。

## <span id="page-5-0"></span>支援的 Dell PowerEdge™ 系統

### 表 1-1. 支援的 Dell 系統表

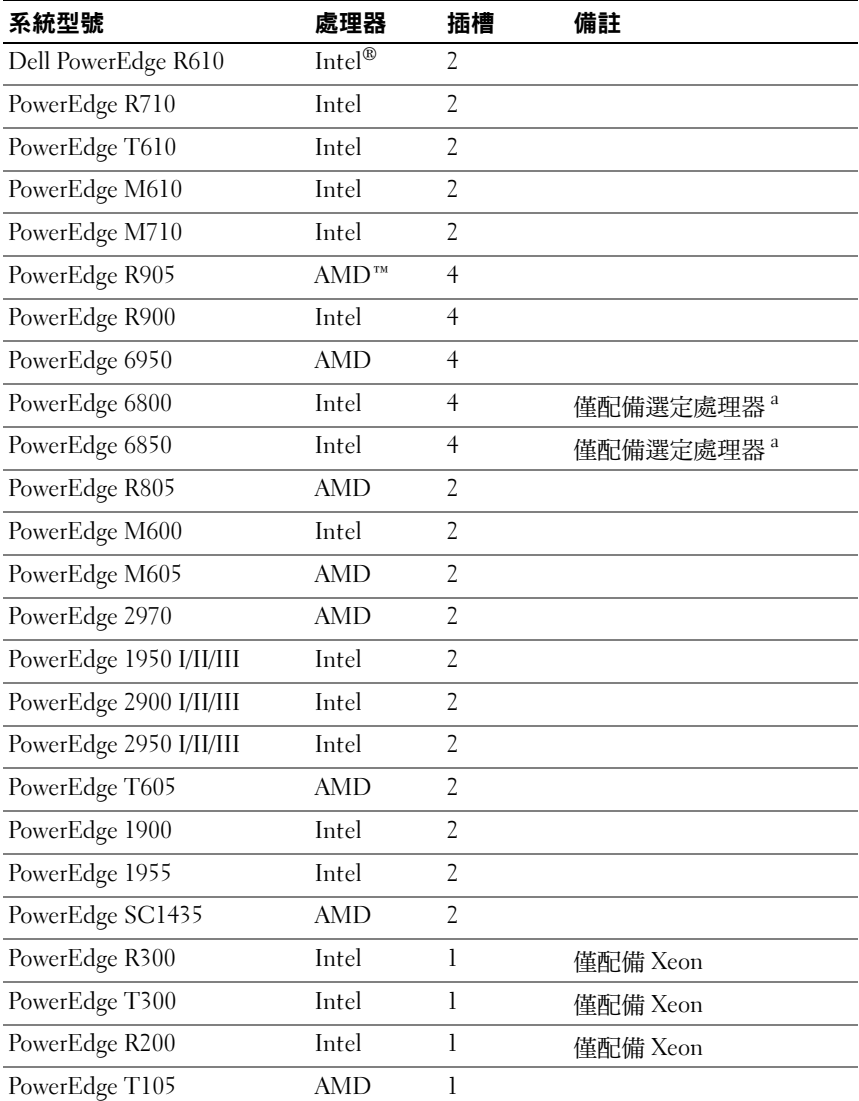

#### 表 1-1. 支援的 Dell 系統表 ( 續 )

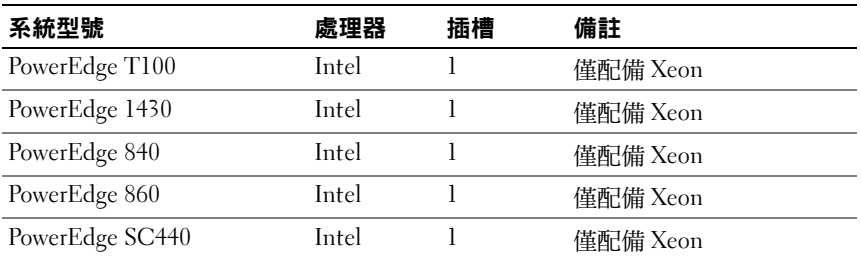

a 配備 Intel 處理器 ( 處理器 ID 為 F48) 的 PowerEdge 6800 和 PowerEdge 6850 系統支援 Hyper-V。處理器 ID 資訊可從 System BIOS Setup ( 系統 BIOS 安裝程式 )→ CPU Information (CPU 資訊 ) 中獲取。在啟動時按 <F2> 可存取系統的 BIOS Setup (BIOS 設定 )。

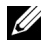

註:請從 Dell 支援網站 support.dell.com 下載最新版本的 BIOS。

# <span id="page-6-0"></span>啟用 Dell PowerEdge 系統上的硬體功能以支援 Hyper-V

要組態 Hyper-V,需要使用下列處理器功能:

- 64 位元擴展記憶體技術 (EM64T) 相容性
- 資料執行預防 (DEP) 支援
	- $\mathscr{U}$  註:依預設,所有 Dell 系統上都啟用 DEP。
- 處理器支援硬體輔助虛擬 (Intel VT 或 AMD-V)
	- 註:依預設,PowerEdge T105 上會啟用硬體輔助虛擬。欲為其它 PowerEdge 系統啟用硬體輔助虛擬,請移至 System BIOS (系統 BIOS)→ Processor Information ( 處理器資訊 )。

啟用硬體輔助虛擬的步驟:

- 1   在 POST 螢幕上按 <F2>,前往 BIOS 設定。
- 2 導覽至 CPU Information (CPU 資訊 ) 區段。
- 3 按 <Enter> 導覽至 Virtualization Technology ( 虛擬技術 )。
- 4 透過切換向左鍵和向右鍵,選取 Enabled ( 已啟用 )。
- 5 儲存選取內容並結束 BIOS 設定。

# <span id="page-7-0"></span>在 Windows Server 2008 x64 上的 Hyper-V 角色

### <span id="page-7-1"></span>將 Hyper-V 角色從 Beta 升級至 RTM

如果您的系統為 Windows Server 2008 x64 版,則必須從 Hyper-V Beta 版升 級至 Hyper-V RTM 版。

如需有關升級至 Hyper-V RTM 的更多資訊,請參閱位於 Microsoft 說明和 支援網站 support.microsoft.com\kb 上的文章,編號為 950050。

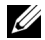

註:Dell 不再支援 Hyper-V Beta 版。如需有關從 Hyper-V Beta 升級至 Hyper-V RTM 的資訊, 請參閱 Virtualization and Server Consolidation ( 虛擬化與伺服器 整合 ) 網站 microsoft.com/hyper-v。

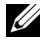

**■ 註:從 Hyper-V Beta 至 Hyper-V RTM 的升級適用於 Hyper-V 角色,** 但不適用於 Hyper-V Server 2008。

### <span id="page-7-2"></span>在 Windows Server 2008 x64 版上啟用 Hyper-V 角色

將 Hyper-V 角色安裝到 Windows Server 2008 x64 版的完整安裝中的步驟:

- 1 確定所需的硬體功能已在系統 BIOS 中啟用。
- 2 使用具有管理員權限的帳戶登入 Windows Server 2008 x64 版作業系統。
- 3 按一下 Start ( 開始 )→ Administrative Tools ( 管理工具 )<sup>→</sup> Server Manager ( 伺服器管理員 ),以啟動 Server Manager ( 伺服器管理員 )。
- 4 按一下 Add Roles ( 新增角色 ) 以啟動 Add Roles Wizard ( 新增角色精靈 )。
- 5 選取 Hyper-V (如圖 [1-1](#page-8-0) 所示),然後按一下 Next (下一步)。 Create Virtual Networks ( 建立虛擬網路 ) 頁面隨即出現。

### <span id="page-8-0"></span>圖 1-1. Hyper-V 角色選取頁面

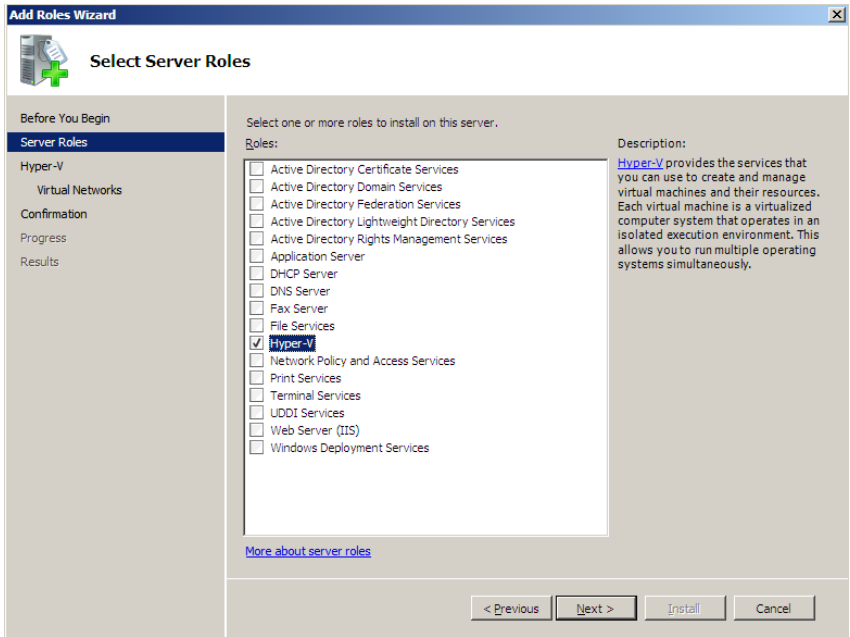

- 6 選取其中一個網路配接器 ( 如圖 [1-2](#page-9-0) 所示 ),然後按一下 Next ( 下一步 )。
	- **△ 註:使用 Hyper-V Role Wizard (Hyper-V 角色精靈), 您可以繼續組態** Hyper-V 角色,而無需建立虛擬網路。您可在稍後使用 Hyper-V Manager Console (Hyper-V 管理員主控台 ) 的 Virtual Network Manager ( 虛擬網路管理員 ) 建立虛擬網路。

若要允許虛擬機器與外部網路進行通訊,必須至少建立一個連結到系統 實體網路配接器的虛擬網路。可使用 Hyper-V Manager Console (Hyper-V 管理員主控台 ) 中提供的 Virtual Network Manager ( 虛擬網路管理員 ) 建立﹑修改或刪除虛擬網路。

註:為了保證主機伺服器管理不會中斷,建議至少保留一個未關聯任 何虛擬網路的實體網路配接器。

#### <span id="page-9-0"></span>圖 1-2. 建立虛擬網路頁面

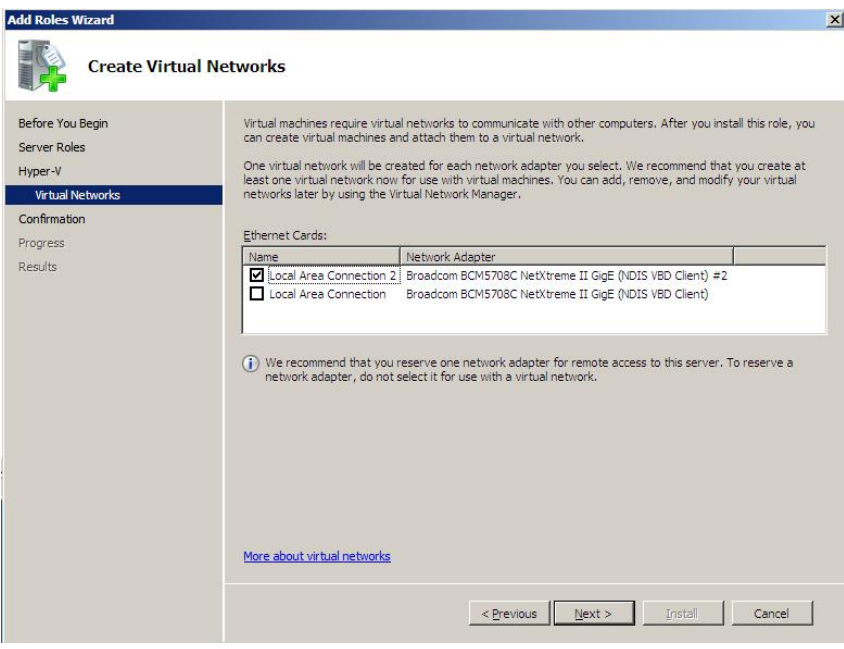

- 7 按照螢幕上的指示完成角色安裝。
- 8 出現提示時,請重新啟動系統。

Hyper-V 角色安裝完成。

您可以從本機或遠端使用 Hyper-V 管理員 Microsoft 管理主控台 (MMC) 來管理此系統上的虛擬環境。

將 Hyper-V 角色安裝到 Windows Server 2008 x64 版的 Server Core 安裝中 的步驟:

- 1 確定所需的硬體功能已在系統 BIOS 中啟用。
- 2 使用具有管理員權限的帳戶登入 Windows Server 2008 x64 Server Core 版作業系統。
- 3 在命令提示下,鍵入下列命令: start /w ocsetup Microsoft-Hyper-V
- 4 出現提示時,請重新啟動系統。 Hyper-V 角色現在安裝完成。 可使用遠端 Hyper-V 管理員主控台來管理 Server Core 上的 Hyper-V 角色。

# <span id="page-10-0"></span>Hyper-V Server 2008

Hyper-V Server 2008 是基於 Hypervisor 的伺服器虛擬技術,專為以角色形 式執行虛擬而設計。它是一個基於 Windows® 2008 x64 Standard Server Core,以 Hyper-V 為角色的獨立作業系統。

■ 註:有關在 Dell PowerEdge 伺服器上安裝 Hyper-V server 2008 的指示,請參 閲 Dell 支援網站 support.dell.com 上的 / 使用作業系統媒體安裝 Microsoft Hyper-V™ Server 2008)和 (使用 Dell™ 系統管理工具與文件媒體安裝 Microsoft Hyper-V Server 2008)。

如需有關 Hyper-V server 2008 的更多資訊,請參閱 Microsoft 網站 microsoft.com/servers/hyper-v-server/default.mspx。

■ 註:在 Windows Server 2008 x64 上支援 Hyper-V 角色的所有伺服器同時都支 援 Hyper-V server 2008。

### <span id="page-10-1"></span>Hyper-V Server 2008 上的 Hyper-V 組態工具

透過 Hyper-V 組態工具 (HVConfig.cmd),管理員可以使用功能表驅動的 使用者介面來組態伺服器。

### ■ 註:依預設,登入時將自動啟動 Hyper-V 組態工具。您也可以透過在命令提 示中鍵入 hvconfig 命令來手動啟動組態。

以下是功能表中各項功能的簡要說明:

- Domain/Workgroup ( 網域 / 工作群組 ):加入 / 分離網域或工作群組
- Computer Name ( 電腦名稱 ):變更電腦名稱
- Network Settings (網路設定):
	- 將 IP 位址設定為靜態或動態 (DHCP)
	- 組態或清除 DNS 伺服器設定
- Add Local Administrator ( 新增本機管理員 ):將現有使用者新增到本機 管理員群組
- **Windows Update Settings (Windows 更新設定):設定**定為手動或自動
- Download and Install Updates ( 下載和安裝更新 ):手動下載 Windows 更新
- Remote Desktop (遠端桌面): 啟用或停用遠端存取系統

### <span id="page-11-0"></span>在 Hyper-V Server 2008 上建立和管理虛擬機器

遠端 Hyper-V 管理員或 Virtual Machine Manager 2008 主控台用於在 Hyper-V Server 2008 上建立和管理虛擬機器。如需有關在 Hyper-V server 2008 上建立和管理虛擬機器的更多資訊,請參閱 Microsoft 網站 microsoft.com/servers/hyper-v-server/default.mspx

# <span id="page-11-1"></span>有關 Hyper-V 角色和 Hyper-V Server 2008 的已知問題和解決方案

### 無法在支援的 Dell 伺服器上建立 Hyper-V 虛擬機器

硬體輔助虛擬是安裝 Hyper-V 的先決條件之一。Hyper-V 角色組態精靈能讓您 在系統 BIOS 中安裝 Hyper-V 角色,即使已停用 Hardware Assisted Virtualization ( 硬體輔助虛擬 ) (Intel-VT 或 AMD-V) 功能的情況下也可以。 當您嘗試建立或啟動虛擬機器時,可能會收到以下錯誤訊息: Virtual machine failed to initialize ( 虛擬機器初始化失敗 )。

若要解決這個問題,請先確定已在 BIOS 中啟用 Virtualization Technology (虛擬技術)功能,然後重新啟動系統。Hyper-V hypervisor 即會成功載入。

### 使用針對 Windows Server 2008 x64 版的 Dell 恢復媒體安裝的虛擬作業系統提 示需要啟動。

在虛擬環境中建立虛擬作業系統時,必須輸入虛擬 PID 值。

使用針對 Windows Server 2008 的 Dell 恢復媒體安裝的 Windows Server 2008 虛擬作業系統不會預先啟動。啟動虛擬作業系統的步驟:

1 啟動至虛擬作業系統,然後選擇相關選項以輸入新產品識別碼。

輸入系統上 「真品證明書」 (COA) 標籤右側所示的 「虛擬識別碼」。

### ■ 註:虛擬識別碼不是產品識別碼 ( 也顯示在 COA 標籤上 )。

2 輸入虛擬識別碼後,使用 Microsoft 的一般啟動方式 ( 透過電話手動啟動 或者如果您的虛擬機器可直接存取網際網路的話,可透過網際網路自動 啟動 ),來啟動 Windows Server 2008 虛擬作業系統。

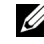

■ ま:如需有關 Windows Server 2008 啟動的更多資訊,請參閲 Microsoft 網站 microsoft.com/windowsserver2008。

註:此方法僅適用於使用 Dell 恢復媒體安裝的虛擬作業系統。

### 從一個 Windows Server 2008 版本就地升級至另一版本。

Dell 支援將主機作業系統從一個 Windows Server 2008 x64 版本就地升級至 另一版本。但是升級之後,現有 Hyper-V 虛擬機器的組態可能會遺失。

若要避免遺失虛擬機器組態,可在進行就地升級之前,先使用 Hyper-V Manager (Hyper-V 管理員) 中的 Export/Import ( 匯出 / 匯入) 功能,將現 有虛擬機器組態匯出至某個網路位置,然後在升級完成後將其匯入。

### 在 Hyper-V Beta 上使用非美國 ( 英文 ) 的區域設定導致 Hyper-V 角色安裝失敗。

當系統非美國 (英文) 的區域設定時安裝 Hyper-V Beta 角色, Hyper-V 無法初始化。

僅 Hyper-V RTM 版本支援在非美國 ( 英文 ) 區域設定下安裝 Hyper-V 角色,Hyper-V Beta 版本並不支援。

### 有關 Beta 版 Hyper-V 的 Windows Server 2008 文件已隨系統一起提供。

在您的作業系統套件中,隨附的文件包括以下資訊:This copy of Windows Server® 2008 contains a beta version of Hyper-V™, the hypervisor-based virtualization feature ( 本版本的 Windows Server® 2008 包含 Hyper-V™ 的 beta 版,即基於 Hypervisor 的虛擬功能 )。此功能的最終版本將於近 期發佈,屆時 Windows Update 上也將提供下載。

您可從 Microsoft 支援網站 support.microsoft.com 下載此功能的 最終版本。

### 在 Power Edge R805 系統上將 Windows Vista 或 Windows Server 2008 作為虛擬作業系統安裝時,可能會出現藍色當機畫面 (BSOD)。

如果將 Microsoft Windows Vista® <sup>或</sup> Windows Server 2008 安裝為 Hyper-V 虛擬機器的虛擬作業系統,並且將其組態為從 PowerEdge R805 系統的本機 光碟機啟動,則主機作業系統可能會當機並顯示 0xD1 或 0x3D bug 檢查錯誤。

此問題由 Windows Server 2008 安裝媒體中所含的預設晶片組驅動程式中 的錯誤所導致。

要解決這個問題,請將主機 Windows Server 2008 x64 上的 nVidia 晶片組 IDE/SATA 驅動程式更新為適用於 PowerEdge R805 系統的最新版本, 該版本可從 Dell 支援網站 support.dell.com 上獲取。

### 透過 DRAC 安裝 Hyper-V 虛擬作業系統可能會失敗,並顯示錯誤訊息

如果正在 Hyper-V 上安裝 Windows Vista 或 Windows Server 2008 虛擬作業 系統, 目該 Hyper-V 的作業系統 ISO 影像遠端連接至該 Hyper-V 系統的 DRAC4 或 DRAC5 虛擬媒體,則該安裝可能會失敗,並顯示以下訊息:

A required CD/DVD drive device driver is missing. If you have a driver floppy disk, CD, DVD,

or USB flash drive, please insert it now ( 缺少必要的 CD/DVD 光碟機裝置驅動程式。如有驅動程式磁片﹑CD﹑DVD 或 USB 快閃磁碟機,請立即插入。)

若要解決這個問題,請從 Dell 支援網站 support.dell.com 下載最新的韌體 版本。

 $\mathbb{Z}$  註:DRAC 4 所需的最低韌體版本為 1.61, DRAC 5 則為 1.4.0。

### Hyper-V VLAN 功能在 Intel 和 Broadcom 網路配接器上無法正常工作

當您使用 Hyper-V 的 VLAN 功能啟用 VLAN 標記時, 父磁碟分割區及其子 磁碟分割區會遺失與外部網路的網路連線。Intel 單連接埠和雙連接埠以 及 Broadcom Gigabit 網路配接器會發生此問題。

若要解決這個問題,請從 Dell 支援網站 support.dell.com 下載網路驅動程 式的最新版本。

 $\mathbb{Z}$  註:Broadcom NIC 所需的最低網路驅動程式版本為 12.6.0, Intel NIC 則為 11.0。

### Hyper-V 虛擬網路功能在包含 BACS 型小組和 VLAN 的 Broadcom 網路配接器上 無法工作

您可以使用 Broadcom Advanced Control Suite (BACS) 軟體將多個配接器 分組,以提供容錯與負載平衡功能。連結至使用 BACS 型小組或 VLAN 組態的網路配接器的 Hyper-V 虛擬網路可能無法正常工作,並會中斷虛擬 機器與外部網路之間的網路流量。

若要解決這個問題,必須遵循特定指導原則,以使用 BACS 成組公用程式 <sup>在</sup> Broadcom NetXtreme II® <sup>配</sup>接器上建立小組:

- 先建立小組,然後將其指定給 Hyper-V 虛擬網路。
- 不要為已指定給 Hyper-V 虛擬網路的配接器建立小組。

### **《注:Broadcom NIC 所需的最低網路驅動程式版本為 12.6.0。**

Hyper-V 支援以下 Broadcom 小組類型:

- 智慧型負載平衡和容錯移轉 ( 僅為一個主要配接器和一個備用 配接器而組態 )
- 鏈路彙總 (IEEE 802.3ad LACP)
- 一般中繼 (FEC/GEC) 802.3ad Draft Static

Hyper-V 的局限性包括:

- TOE 啟用的、指定給 Hyper-V 虛擬網路的小組可能會在 BACS 主控台 中將 TOE 報告為卸載功能,但是該小組的 TOE 功能無法工作, 因為 Hyper-V 尚不支援此功能。
- 在 IPv6 網路中,支援指定給 Hyper-V 虛擬網路的檢查值承載 (CO) 和 大型傳送承載 (LSO) 的小組會在 BACS 主控台中將 CO 和 LSO 報告為 卸載功能,但是該小組的 CO 和 LSO 功能無法工作,因為 Hyper-V 在 IPv6 網路中不支援這些功能。
- 若要使用 BACS 成組軟體為主機 (父磁碟分割區) 和來賓 (子磁碟分割區) 成功執行 VLAN 標記,您必須組態小組進行標記。與單一配接器的 VLAN 標記不同,使用 BACS 軟體時 Hyper-V 無法管理標記。

### Hyper-V 虛擬網路功能在包含 PROSet 型小組和 VLAN 的 Intel 網路配接器 上無法工作

您可以使用 Dell 提供的 PROset 軟體將多個配接器分組,以提供容錯與 負載平衡,並將多個 VLAN 標記指定給實體網路配接器。嘗試在使用 PROSet 組態的配接器上組態 Hyper-V 虛擬網路時,可能會遇到問題。 此外,連結至使用 PROSet 型小組或 VLAN 組態的網路配接器的虛擬網路 可能無法正常工作,並會中斷虛擬機器與外部網路之間的網路流量。

若要解決這個問題,請從 Dell 支援網站 support.dell.com 下載和安裝 Intel 網路驅動程式的最新版本。

 $\mathbb{Z}$  詳:所需的最低 Intel 網路驅動程式版本為 11.0。

### 建立 Hyper-V 虛擬網路時, 可能會遺失靜態 IP 設定資訊

如果建立一個外部虛擬網路,並將其連結至使用父磁碟分割區中的靜態設 定來組態的實體網路配接器,該靜態設定可能會遺失。

此功能依設計正常工作。使用 Hyper-V Network Manager (Hyper-V 網路管理員) 建立虛擬網路時,Hyper-V 會產生一條警告訊息,提醒您注意此行為。

若要解決這個問題,可手動重新組態父磁碟分割區中所建立的新虛擬網路 配接器的靜態設定。

若要避免此問題,建議您在建立所需的虛擬網路之後,才設定父磁碟分割 區網路配接器的靜態網路設定。

#### 建立 Hyper-V 虛擬網路時,可能會遺失遠端網路連線

在虛擬網路建立過程中,當您將一個外部虛擬網路連結至實體網路配接 器時,遠端網路連線可能會暫時遺失。如果與 Hyper-V 主機的遠端網路連 線使用新虛擬網路連結至的實體網路配接器,會發生此問題。

此功能依設計正常工作。多數情形下,遠端連線會自動重新建立。若要解 決此個問題,建議您嚴格將父磁碟分割區中的特定網路配接器專門用於系 統管理。不可以將此管理網路配接器連結至任何 Hyper-V 虛擬網路。 此外,如果您必須進行遠端連線,則請透過此管理 NIC 的 IP 位址連結 至父磁碟分割區。

### Hyper-V Server 2008 安裝期間系統提示輸入產品識別碼

安裝 Hyper-V Server 2008 時,系統在以下任何一種情況中都會提示輸入 產品識別碼:

- 當您使用無人監管安裝方法安裝 Hyper-V Server 2008 時,系統將提示 輸入產品識別碼,儘管在 unattended.xml 中已經提供產品識別 (PID)。
- 當您執行 sysprep/oobe 命令時,系統將在重新啟動時提示輸入產品識 別碼。

若要解決以上這些問題,請使用來自作業系統安裝媒體的產品識別碼, 位於 <root>\Sources\PID.txt。

### 關於虛擬機器遠端連線的問題

當您試圖使用 Hyper-V 管理員建立或啟動虛擬機器時,可能顯示以下錯誤 訊息:Cannot connect to the virtual machine because the authentication certificate is expired or invalid ( 由於驗證證書已過期或無效,無法連線到虛擬機器 )。

若要解決這個問題,請參閱 Microsoft 說明和支援網站 support.microsoft.com\kb 上的文章 967902。

### 正常使用時 Hyper-V 出現意外錯誤

當使用 Hyper-V 角色或 Hyper-V Server 2008 執行 Windows Server 2008 時,您可能會遇到以下錯誤之一:

- 系統可能意外重新啟動並顯示藍色螢幕,並顯示以下錯誤訊息: STOP Error: 0x0000001A (STOP 錯誤:0x0000001A)
- 當建立虛擬機器時,系統可能顯示藍色螢幕並顯示以下錯誤訊息 STOP Error: 0x0000003B on file vid.sys (STOP 錯誤: 位於檔案 vid.sys 的 0x0000003B)。
- 如果您在建立虛擬機器期間試圖建立分割區,系統可能會報告檢查代 碼錯誤。

若要解決這些問題中的任何一個,請參閱 Microsoft 說明和支援網站 support.microsoft.com\kb 上的文章 957967。

### 無法在 Hyper-V Server 2008 上 MD3000/MD3000i 安裝 Modular Disk Storage Manager (MDSM) 的代理程式部分。

如果您在 Windows Hyper-V Server 2008 上安裝 Modular Disk Storage Manager (MDSM),您將不具有用於安裝 Agent Only ( 僅限代理程式 ) 版 本的選項。即使完成安裝後,Modular Disk Storage Manager 安裝程式也 不會安裝 Agent ( 代理程式 ) 版本。

若要解決這個問題:

- 1 請從 Dell 支援網站 support.dell.com 下載 agent.zip 檔案
- 2 將 agent.zip 內容解壓縮到 c:\Program Files\Dell\MD Storage Manager。 名為 agent 的子資料夾將隨同檔案一起建立。
- 3 重新啟動該應用程式。